## **ブラウザに保存されているパスワードを表示させたら覚えのないパス**

## **ワードが表示されました。**

製品ログイン画面の「パスワードを保存する」機能を ON にしてご利用の場合、「パスワード」を表示させる機能( ◎ アイコン) をクリックすると、ご自身で指定していないランダムな文字列 (\*「sh3y」で始まる 9 桁の英数字) が表示される ことがあります。

「パスワードを保存する」機能につきましては、クッキー規制の流れから将来的に廃止予定の機能となっておりますので、以下 の手順で、本製品の「パスワードを保存する」保存機能を OFF に設定して戴けますようお願い致します。

その他のWestlawサービスO Q ヘルプ 電影問い合わ **Westlaw Japan** ログイン ▲ 舌亜かお如らせ 製品のプライバシーポリシーが新しくなりました。  $7 - 16 - 10$  $RZD-K$  $\triangle$  Information 。<br>\*を保存する WestlawJapanでOnePassが利用可能となりました。 (OnePass ご利用案内 | ログイン with ■ 最後に閲覧していた文書に戻る OnePass<sup>)</sup> -<br>「旬刊商事法務」を最新号から収録! ※ ログイン パスワードを忘れた場合 2019年10月1日より公益社団法人商事法務研究会の『旬刊商事法務』がご利用できます。 オンライン未収録の最新号については雑誌本体を送付します。 「NBL」「資料版商事法務」を最新号から収録! ※ 株式会社商事法務発行の『NBL』及び『資料版/商事法務』が最新号発行の2週間後からご 利用できます。オンライン収録までのタイムラグを原則として2週間以内に短縮するととも ※印が付いたコンテンツのご利用にはオプション契約のお申込みが必要になります モバイルアプリを提供しています。 iOS/androidに対応 (ご利用はIDユーザー向けです) ⇒入手先 App Store™ Google Play™ ⇒ご利用方法 (UPDATE)

↓

パスワード入力欄の表示アイコンをクリックすると、伏せられたパスワードが表示されます。

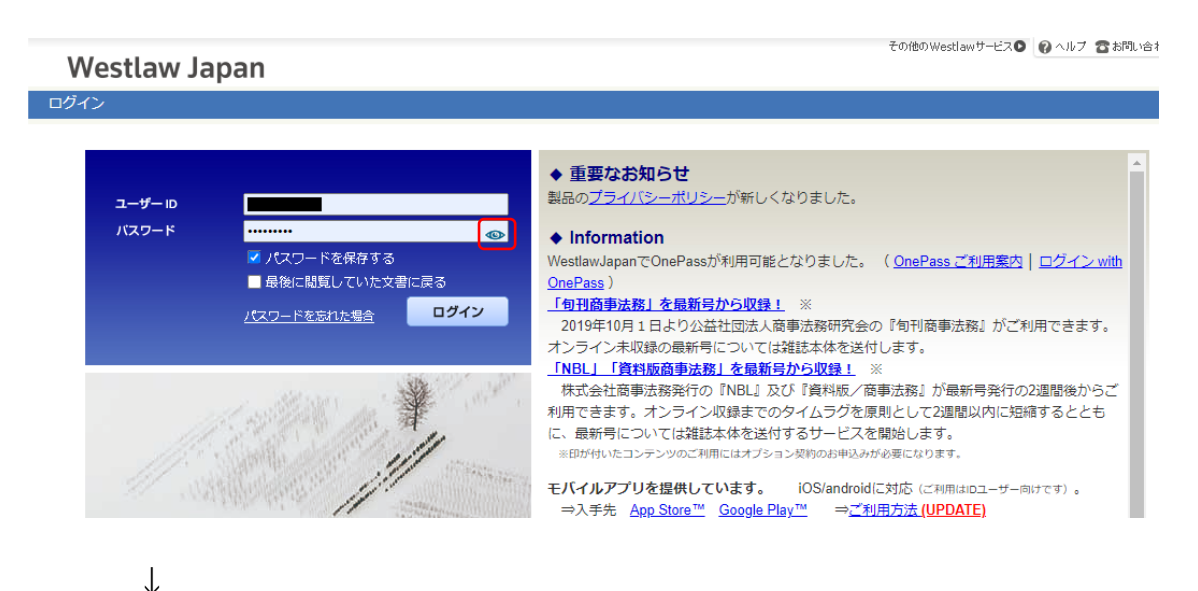

表示されたパスワードが、「sh3y」で始まる 9 桁の英数字の場合、「パスワードを保存する」のチェックボックスのチェックを外し て、実際のパスワードをご入力のうえ、ログインしてください。

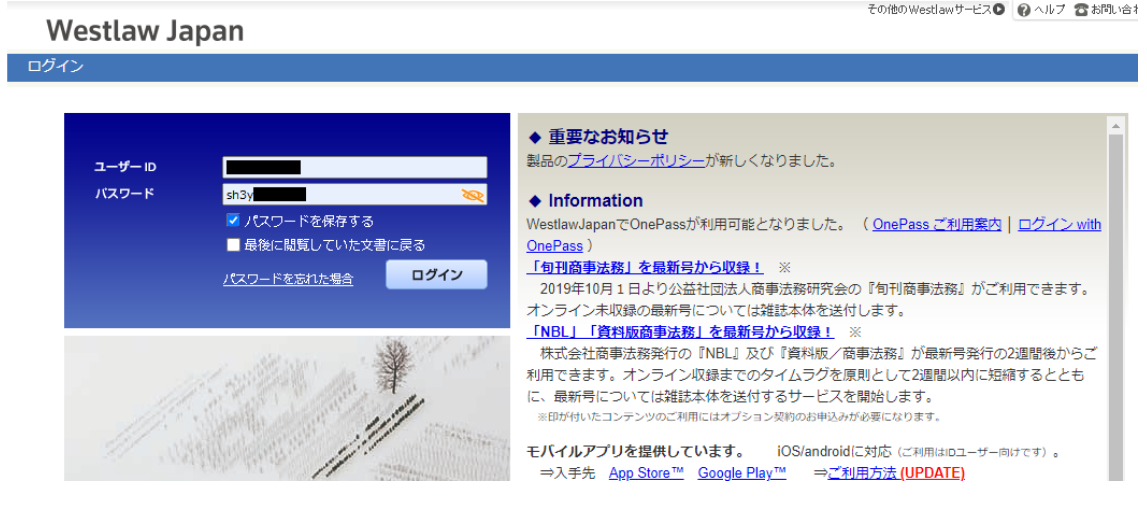

↓

**Westlaw Japan** 

その他のWestlawサービスD 2 ヘルプ 含お問い合わ

ログイン

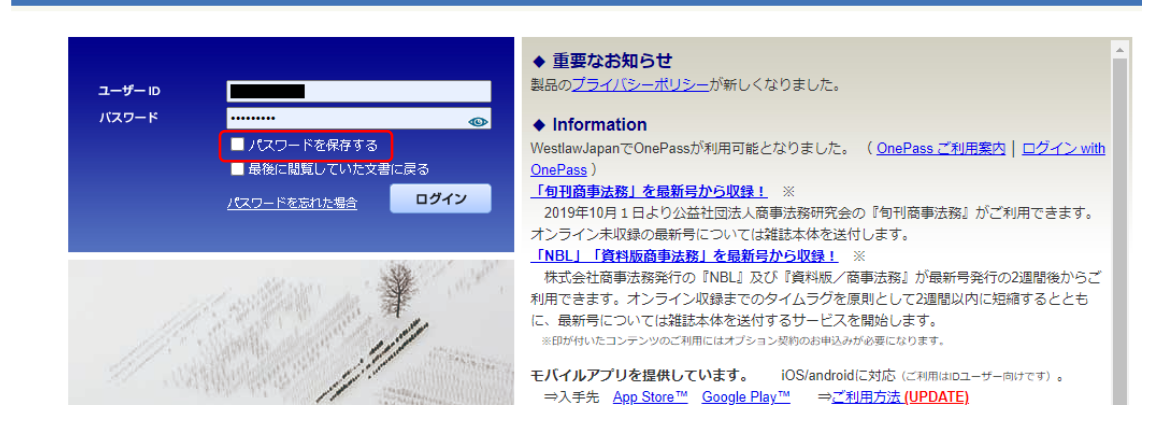

## \*パスワードがご不明な場合、「パスワードを忘れた場合」のリンクよりパスワードリマインダー機能をご利用ください。

以上、よろしくお願い致します。